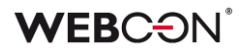

# **WEBCON BPS**

**Zewnętrzna aplikacja do synchronizacji walut NBP – Instrukcja**

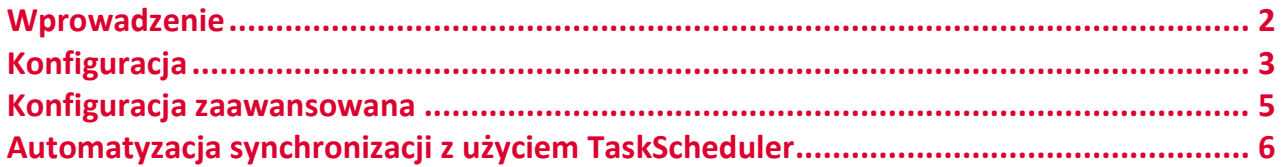

## <span id="page-1-0"></span>Wprowadzenie

W związku z zakończeniem wsparcia przez NBP dla interfejsu plikowego umożliwiającego pobieranie kursów walut w WEBCON BPS została utworzona implementacja umożliwiająca dalsze działanie synchronizacji walut w BPS, w oparciu o nowe REST API. Dotychczas używane w platformie WEBCON BPS API będzie działać jedynie do końca lutego 2024 r., co za tym idzie w celu dalszego korzystania z tej funkcjonalności należy zaktualizować środowisko WEBCON BPS do najnowszych wpieranych wersji: **2023.1.3** lub **2022.1.4**.

W celu zapewniania naszym użytkownikom ciągłości dostępu synchronizacji walut do momentu aktualizacji wersji, zostało przygotowane narzędzie, które realizuje funkcjonalność pobierania kursów walut NBP z wykorzystaniem nowego REST API, niezależnie od zainstalowanej wersji WEBCON BPS. Narzędzie korzysta z nowej zoptymalizowanej implementacji, która jest kompatybilna z wcześniejszym rozwiązaniem.

Do poprawnego działania aplikacji niezbędne jest środowisko wykonawcze **.NET 8.0** (zainstalowanie pakietu **.NET Runtime 8.0.2 x64** lub wyższy dostępnego na stronie https://dotnet.microsoft.com/en-us/download/dotnet/8.0), umożliwia ono uruchamianie istniejących aplikacji komputerowych systemu Windows.

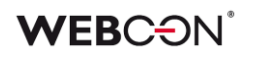

## <span id="page-2-0"></span>Konfiguracja

Na serwerze na którym uruchamiana będzie synchronizacja kursów walut należy utworzyć dedykowany katalog np. **C:\ExchangeRatesBPS**.

Zawartość dostarczonego plik archiwum ZIP zawierającego narzędzie do synchronizacji należy rozpakować do utworzonego wcześniej katalogu **C:\ExchangeRatesBPS.**

**Uwaga!** Serwer musi mieć sieciowy dostęp do adresu **http://api.nbp.pl/api/exchangerates/tables** z którego będą pobierane kursy walut oraz do baz danych **zawartości** systemu WEBCON BPS do których będą zapisywane aktualne kursy.

Archiwum ZIP zawiera dwa pliki:

**exe** – plik wykonywalny

**json** – plik zawierający konfigurację aplikacji

Przed uruchomieniem synchronizacji w pliku **appsettings.json** w sekcji **ConnectionStrings** należy wprowadzić konfigurację połączenia do baz danych "zawartości".

Pozostałe opcje konfiguracyjne dostępne w pliku mogą pozostać niezmienione.

**Uwaga!** Jeśli instalacja WEBCON BPS zawiera więcej niż jedną bazę "zawartości", w sekcji **ConnectionStrings** należy wprowadzić konfigurację połączenia dla każdej z tych baz. W takim przypadku należy zadbać o to by nazwa klucza identyfikującego połączenie do każdej bazy była unikalna.

Przykładowa konfiguracja pliku **appsettings.json** zawierająca połączenie do dwóch baz "zawartości".

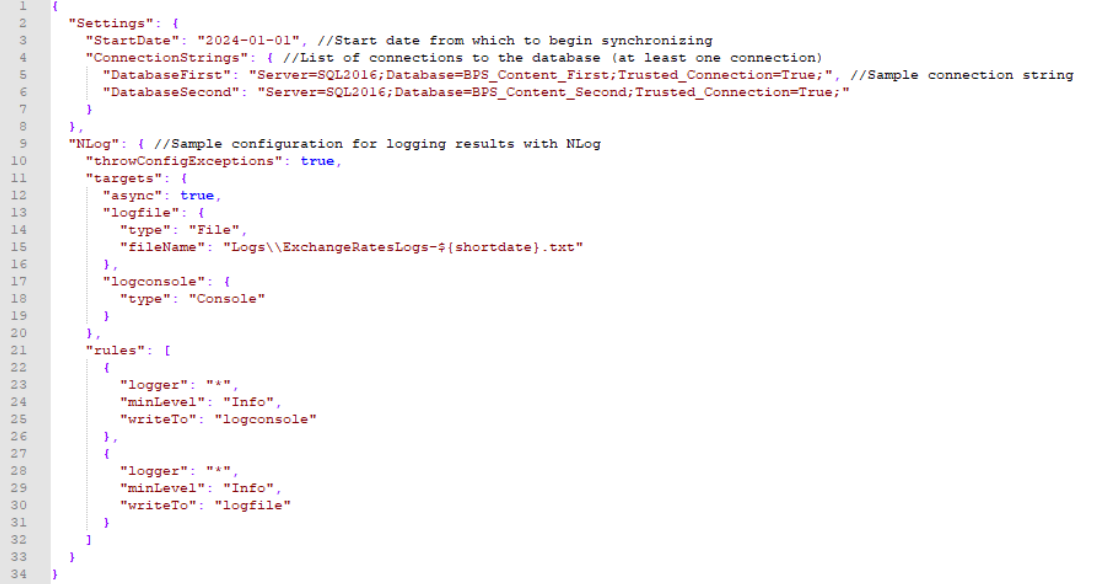

Po wprowadzeniu i zapisaniu zmian, można przeprowadzić ręczną synchronizację w celu weryfikacji poprawności konfiguracji.

**Uwaga!** Ręczne uruchomienie synchronizacji spowoduje aktualizację kursów walut w bazach danych.

By jednorazowo uruchomić synchronizacje należy uruchomić wiersz poleceń **cmd.exe**, przejść co katalogu w którym znajduje się plik wykonalny **ExchangesRates.exe** i go uruchomić.

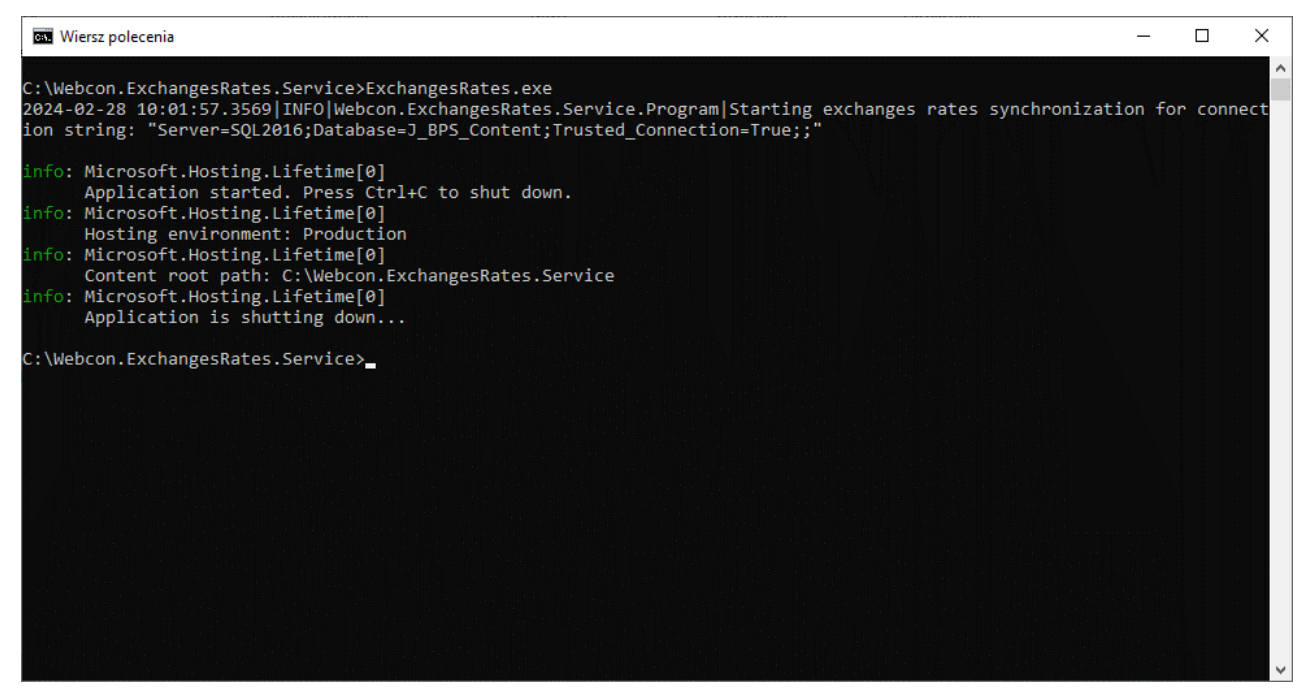

Efektem pomyślnej synchronizacji walut są aktualne wartości walut w tabeli przechowującej kursy walut **dbo.ExchangeRates**. W przypadku niepowodzenia treść błędu będzie wyświetlona w konsoli oraz zapisana w pliku log.

## <span id="page-4-0"></span>Konfiguracja zaawansowana

Plik **appsettings.json** pozwala na zdefiniowanie dodatkowej, zaawansowanej konfiguracji dla aplikacji synchronizującej. W pliku dostępne są dwie sekcje:

- **1. Settings** zawierająca parametry potrzebne do prawidłowego działania aplikacji:
	- **StartDate** określa datę od której aplikacja rozpocznie synchronizację kursów walut. Jeśli dla danego dnia kurs został już wcześniej pobrany do bazy, nie będzie on pobierany ponownie.
	- **ConnectionStrings** kolekcja połączeń do bazy danych, parametr umożlwiający dostęp do konkretnej bazy danych. Możliwe jest podanie więcej niż jednego połączenia, ale wymagane jest przynajmniej jedno
	- **ApiUrl**  opcjonalny adres API Narodowego Banku Polskiego (domyślna wartość: **"http://api.nbp.pl/api/exchangerates/tables"**)
	- **Proxy** opcjonalny umożliwia przeprowadzenie synchronizacji za pośrednictwem proxy, przy użyciu parametrów: **Url, Username, Password** Przykład:

```
"Proxy": {
 "Url": "http://localhost:1234",
  "Username": "test",
 "Password": "1234"
}
```
**2. NLog** – zawiera parametry służące do poprawnego logowania wyników oraz potencjalnych błędów. Pozostawienie domyślnej konfiguracji skutkuje zapisywaniem danych w konsoli, a ponadto utworzeniem pliku w folderze **Logs**, w miejscu uruchomienia pliku wykonywalnego. Konfiguracja logowania nie jest niezbędna, jest też możliwe jej rozbudowanie przy użyciu rozszerzonych ustawień dostępnych dla biblioteki **NLog**.

## <span id="page-5-0"></span>Automatyzacja synchronizacji z użyciem **TaskScheduler**

Uruchamianie aplikacji synchronizującej można zautomatyzować przy użyciu systemowego narzędzia **TaskScheduler**. Umożliwia ono zaplanowanie uruchamiania aplikacji w konkretnych momentach w przyszłości.

Przykładowa konfiguracja w celu uruchamiania aplikacji raz dziennie:

Poleceniem **taskschd.msc** należy uruchomić **TaskScheduler**, następnie wybrać akcję *Create task (Utwórz zadanie)*:

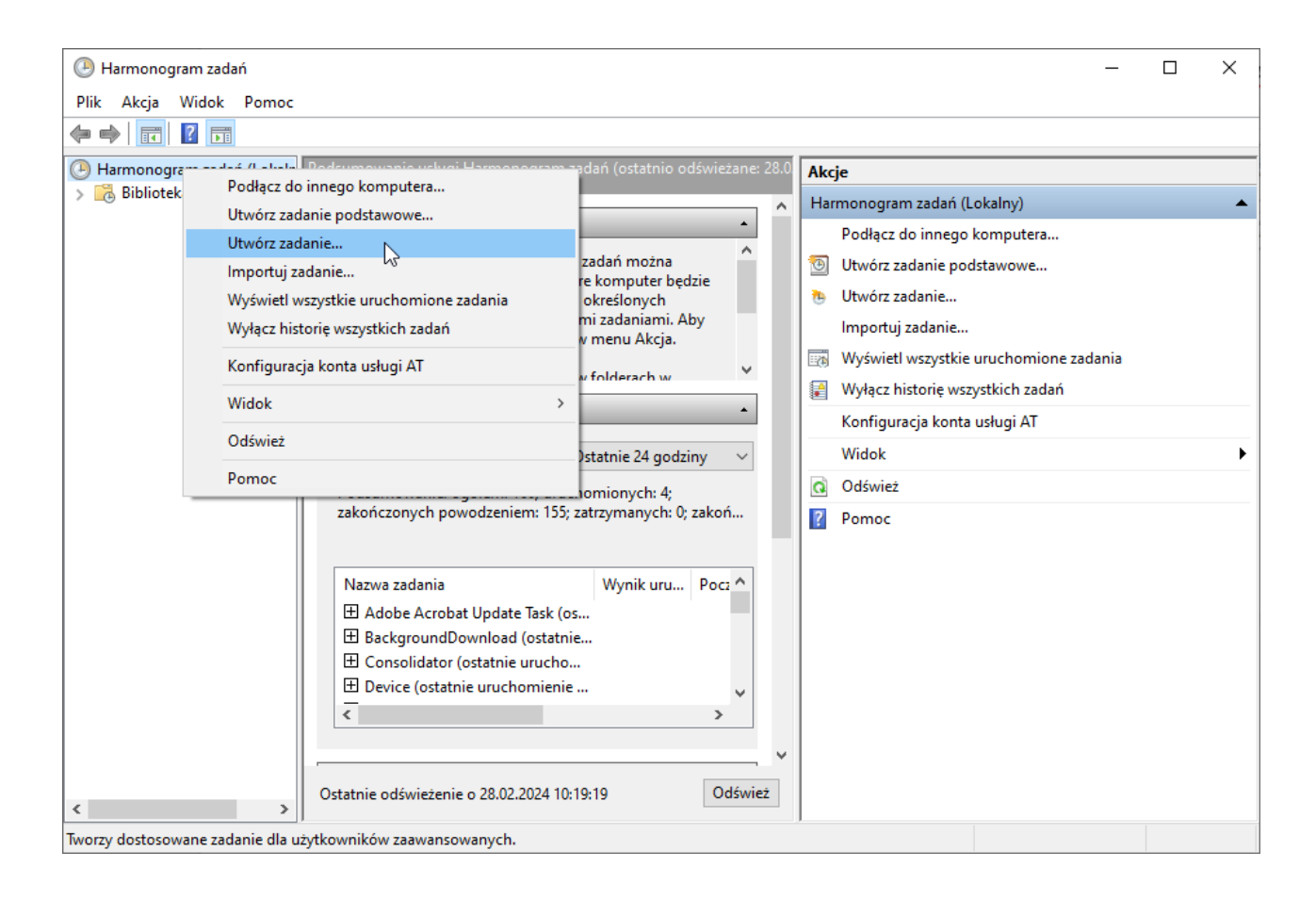

W zakładce *General (Ogólne)* należy podać nazwę zadania. W opcjach zabezpieczeń należy wskazać konto użytkownika na którym będzie uruchamiana aplikacja synchronizująca.

**Uwaga!** Użytkownik na koncie którego będzie uruchamiana synchronizacja kursów, musi posiadać odpowiednie uprawnienia (dostęp do katalogu w którym znajduje się plik ExchangesRates.exe, uprawnienia "Logowania w trybie wsadowym" oraz dostęp do bazy danych zawartości jeśli w konfiguracji connection string używane jest logowanie zintegrowane).

Należy zaznaczyć parametr *Uruchom niezależnie od tego, czy użytkownik jest zalogowany.*

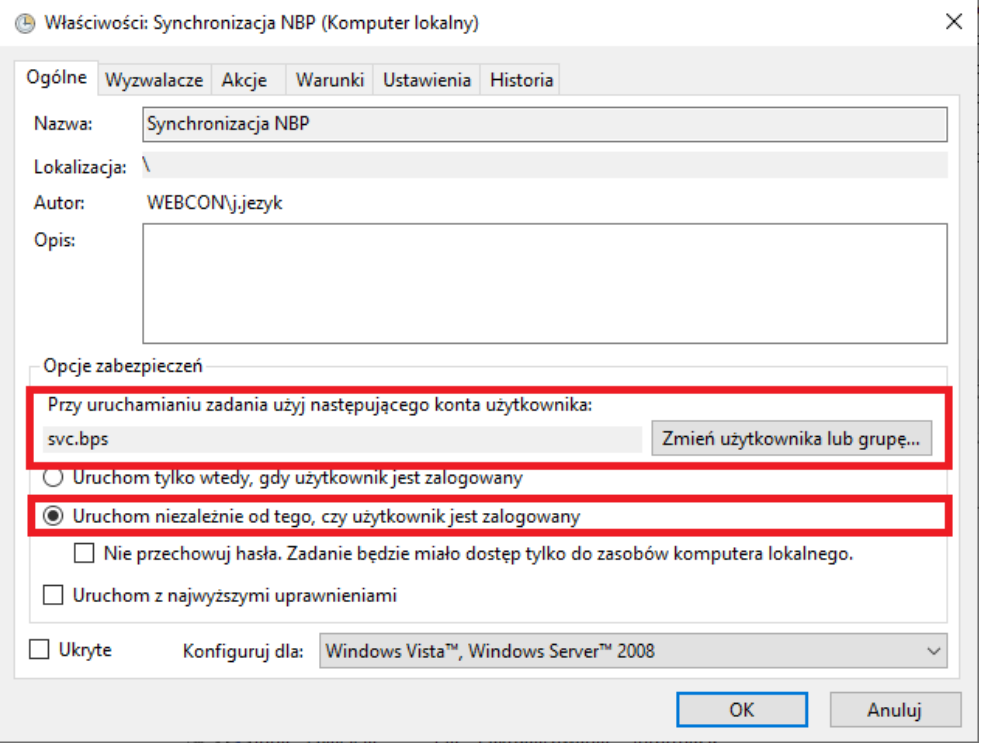

Następnie należy przejść do zakładki *Triggers (Wyzwalacze)* i nacisnąć przycisk *New (Nowy)*:

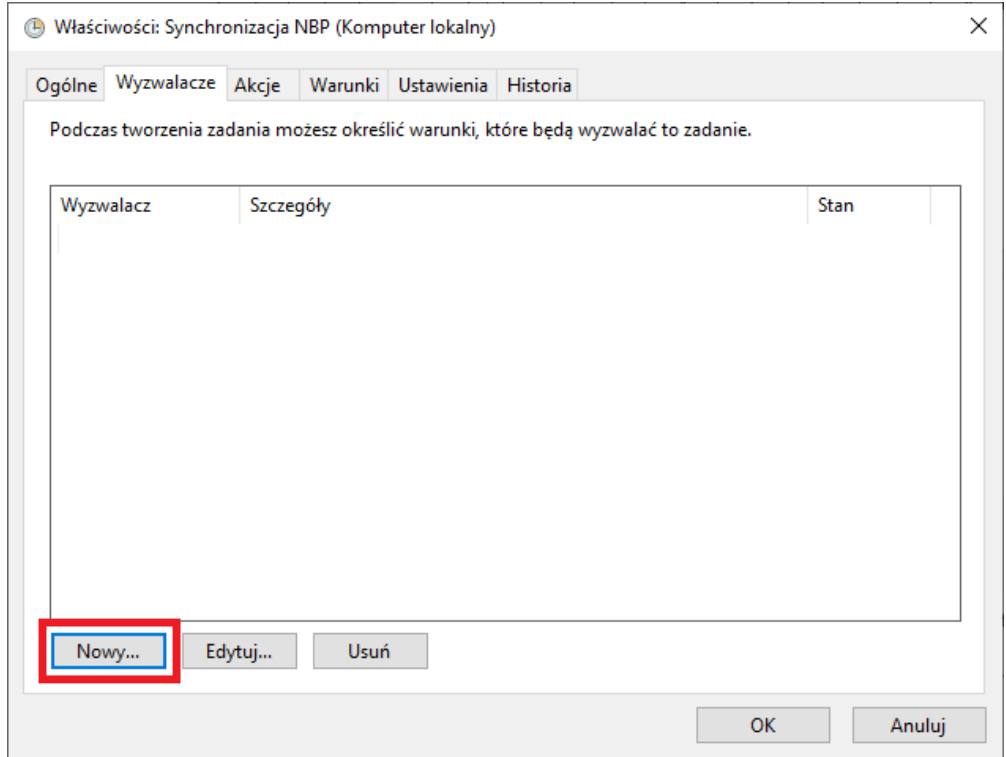

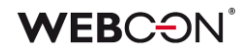

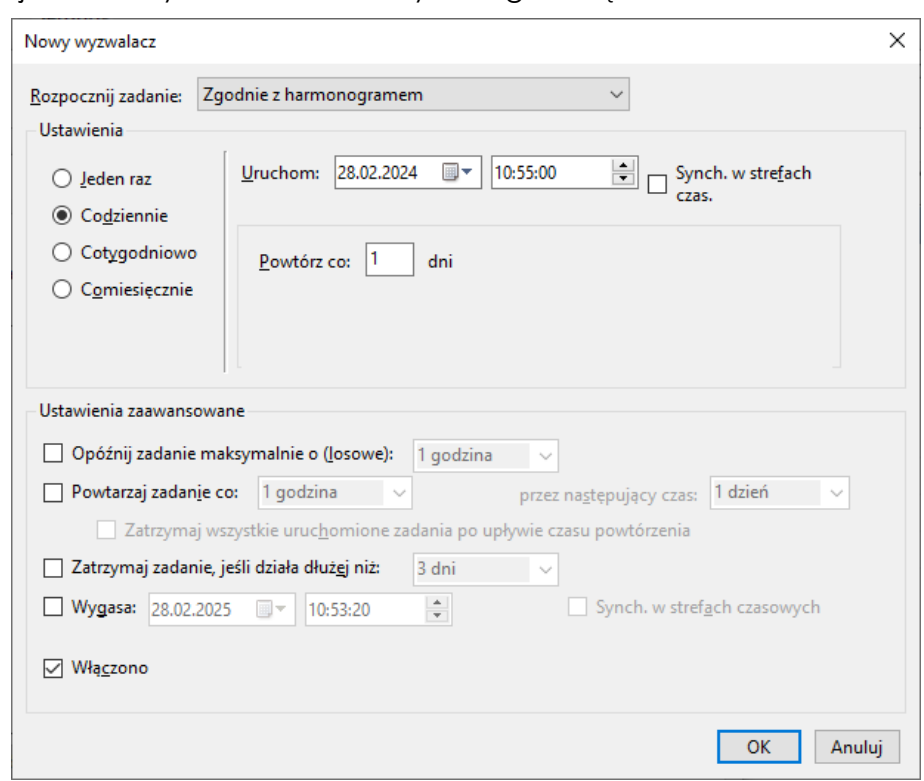

W konfiguracji zaznaczyć *Codziennie* i wybrać godzinę uruchamiania:

Zmiany potwierdzić przyciskiem **OK.**

Następnie przejść w zakładkę *Actions (Akcje)*, klikając w przycisk *New (Nowa)* wprowadzić ścieżkę do pliku wykonywalnego **ExchangesRates.exe**:

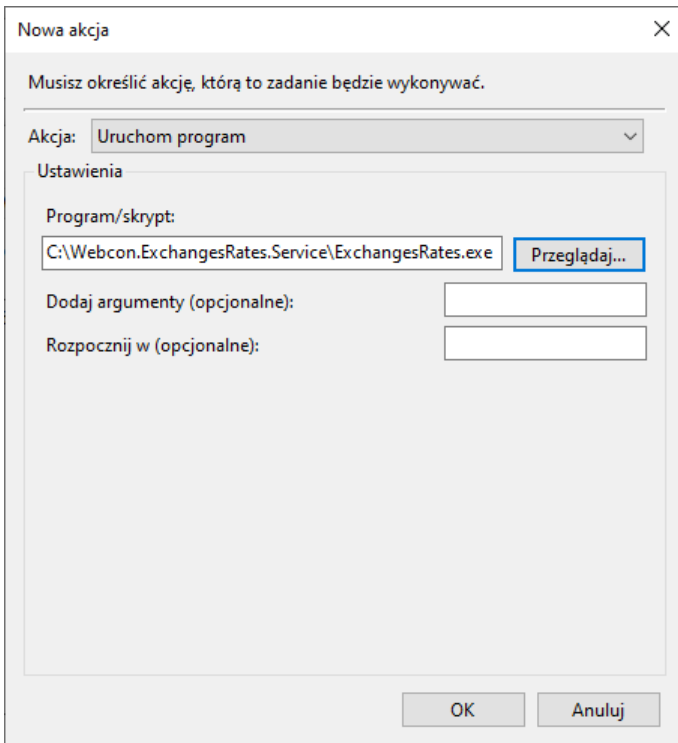

Konfigurację potwierdzić przyciskiem **OK**, a następnie całość konfiguracji zapisać ponownie naciskając przycisk **OK**.

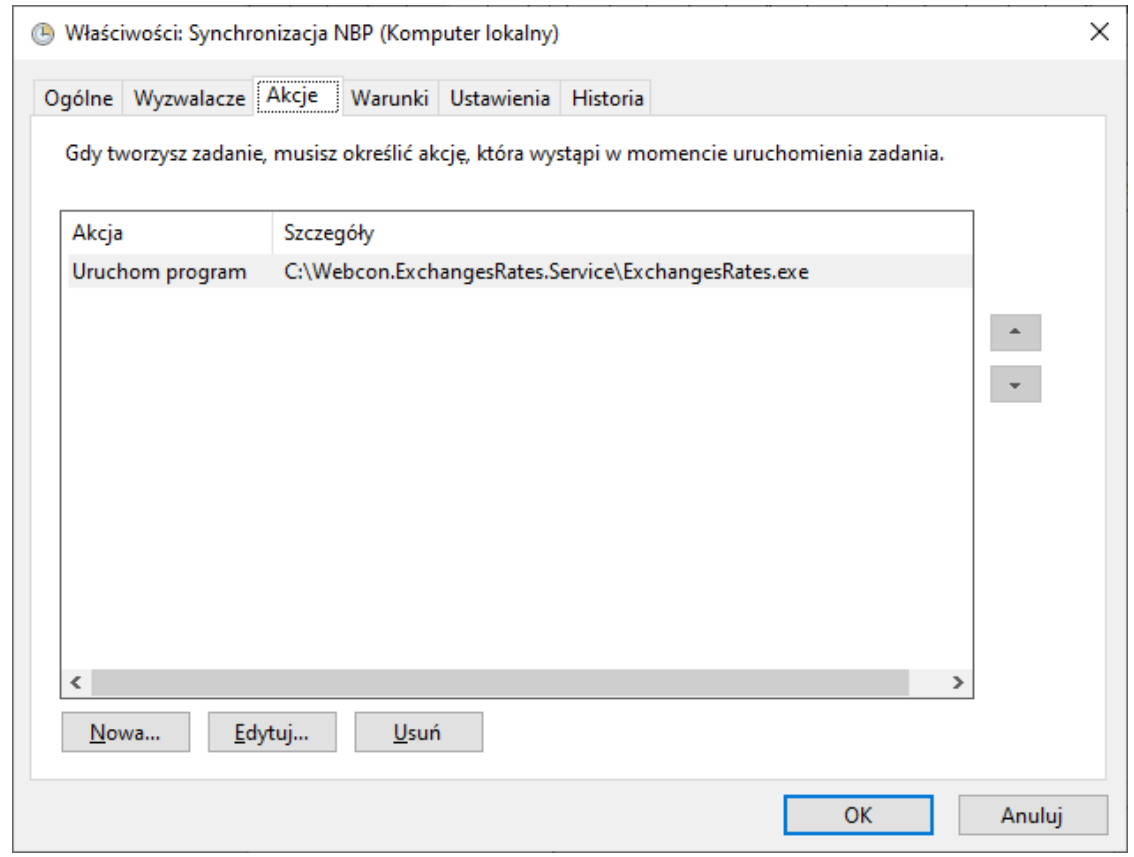

Tak skonfigurowane zadanie będzie się uruchamiać każdego dnia o wyznaczonej porze.